# **Getting Started**

## **1. What You Need**

#### **Connecting to One HDTV**

- A desktop or laptop computer (Mac, Windows or Chromebook) connected to the Internet
- The appropriate cable to connect your computer to your HDTV Note: Depending on connection type, a video adapter may be needed.

#### **Connecting to Multiple HDTVs**

- A desktop or laptop computer (Mac, Windows or Chromebook) connected to the Internet
- An HDMI Splitter with the appropriate number of ports for your HDTVs (see below for examples)
- The appropriate cables to connect your computer to the HDMI Splitter and the HDMI Splitter to your HDTVs

Note: Depending on connection type, a video adapter may be needed.

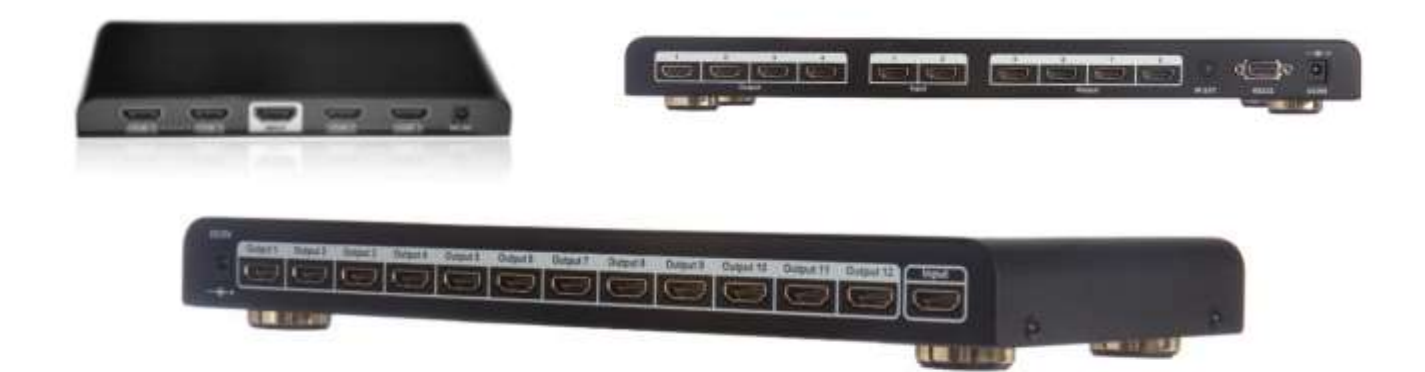

# **2. Purchasing Credits/Setting Up Account**

- View *[Plans and Pricing](https://boomindustries.com/boom-games-plans/)* to determine the best plan for you.
- Go to the Store to purchase credits, which are required to play Boom games.
- When you make your first purchase, you will be prompted to set up your Boom account, including selecting your login email address and password.
- Purchases are made through PayPal.

## **3. Playing a Game**

- After logging in, click "Memberships," click "View" then click on the game you wish to play
- You can also play the wheel by clicking on "Spin the Magic Number Wheel" from the Menu bar.

### **Important Notes**

- Boom Industries is not an IT nor an Audio/Video company. The following general setup guidelines are for your convenience only. We recommend consulting an IT or Audio/Video professional for your setup.
- Although we try to keep our current guidelines up to date, technology is always advancing so products listed may not be the newest on the market.
- Only Computers or Laptops running Mac OS X, Chrome OS, or Windows 10 and above are recommended. We highly recommend using **Google Chrome**, **Mozilla Firefox**, or **Safari**. Other browsers may not be supported.
- Computer should be set to "**Full Screen**" mode.
	- ✓ For **Google Chrome, Mozilla Firefox, Internet Explorer** and **Edge**, press the F11 Key on the upper keys of the keyboard.
	- $\checkmark$  For Apple Safari, click on the green dot in the upper left-hand corner to open "Full Screen" mode. If the Toolbar Bar still remains at the top, click on "View" in the toolbar. In the drop-down menu, you can un-check: "Always Show Toolbar in Full Screen" option. Note: The Toolbar will reappear for use by dragging your cursor near the top of the screen.
- Disable your computer's screen saver and sleep mode.
- Set your computer's resolution to a 16:9 aspect ratio.
- Tablets are only recommended for home use because they usually lack a standard wired network port, requiring the use of a Wi-Fi connection, as well as an HDMI connector. Connection guidelines only work with HDTVs. Longer cable lengths affect video signal strength; use the shortest quality cables possible for the best results.

# **Troubleshooting**

# **Unable to play games**

- Verify internet connection by opening Google Chrome, Mozilla Firefox, or Safari and browse other websites.
- If unable to browse sites, power cycle Internet Gateway/Router/Modem by disconnecting power cord, wait one minute then reconnect power.

• If able to browse sites, clear browser cache files using steps below:

#### **Chrome**

- 1. Click the **Menu** button (upper right corner icon with three stacked dots) followed by **More tools** and finally **Clear browsing data**.
- 2. Click to check boxes next to **Browsing history**, **Cookies** and **Other Site Data** and **Cached Images** and **Files** then click **Clear Data**.

#### **FirefoX**

Tap or click the **Menu** button (upper right corner icon with three stacked lines) followed by **Options, Privacy and Security,** then under **Cookies**  and **Site Data** click **Clear Data.** 

### **Safari (Mac)**

- 1. Click on the **Safari tab** at the top of your screen and choose **Preferences** from the dropdown menu.
- 2. Click the **Advanced** tab of the menu that pops up.
- 3. Check the option **"Show Develop menu in menu bar"** at the bottom. Now you should see a new menu item in the main menu named **"Develop"**.
- 4. Click on the menu item **"Develop"**, then select **"Empty Caches"** from the submenu items.